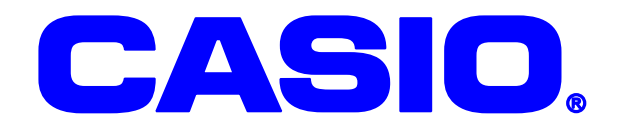

# DT-950

コントロール開発ガイドのコントロール開発ガイドのコントロール開発ガイドのコントロール開発ガイドのコントロール開発ガイドのコントロール開発ガイドのコントロール開発

DT-950

 $DT-950$ 

Windows

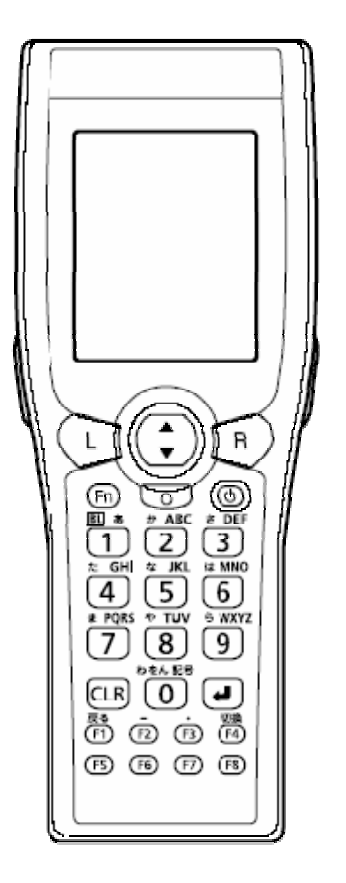

 $© 2005$ 

Microsoft, MS, ActiveSync, Active Desktop, Outlook, Windows, Windows NT, Windows Microsoft Corporation Microsoft Corporation Microsoft Corporation Microsoft Corporation Microsoft Corporation 100% Microsoft Licensing, Inc. 100% Microsoft Licensing, Inc.

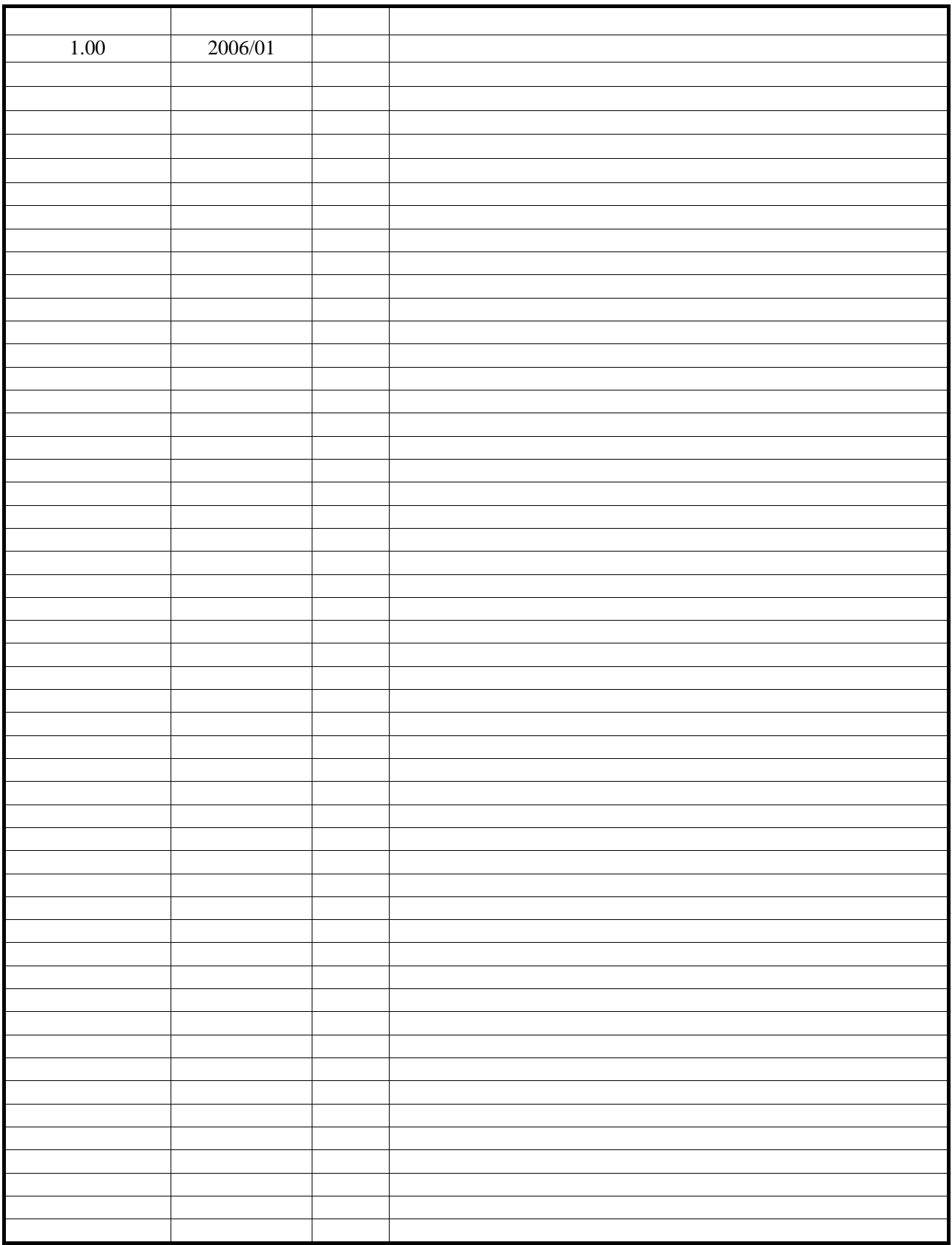

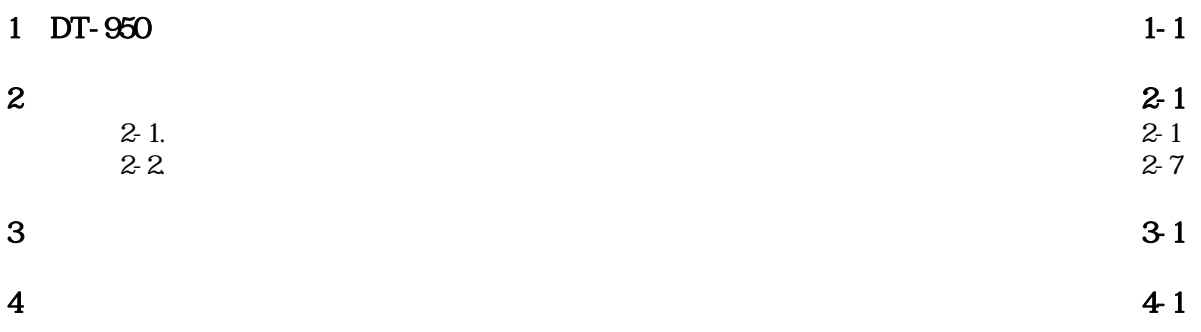

# 1. DT-950

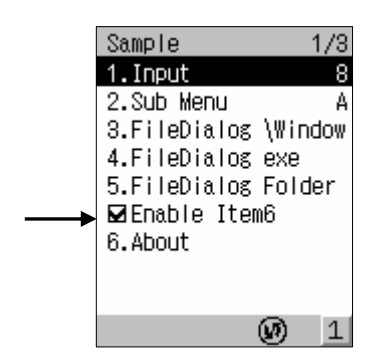

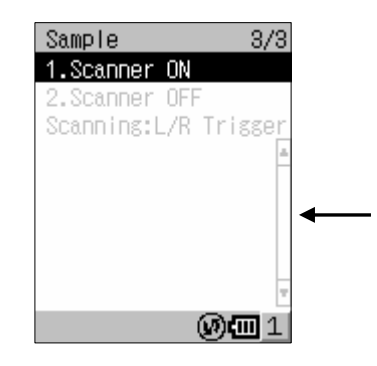

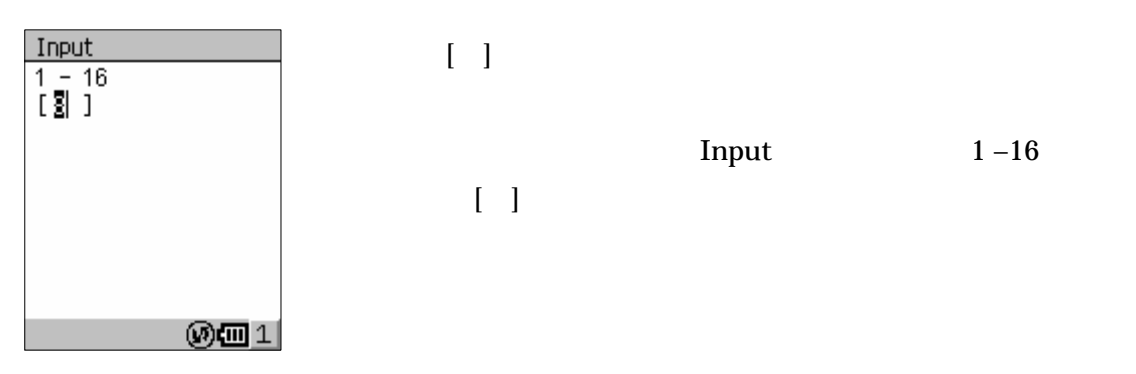

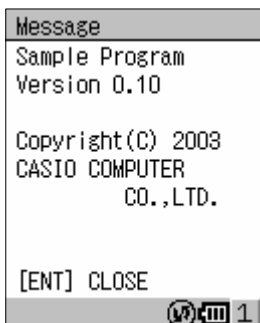

Input  $1-16$ 

 $\begin{bmatrix} 1 \end{bmatrix}$ 

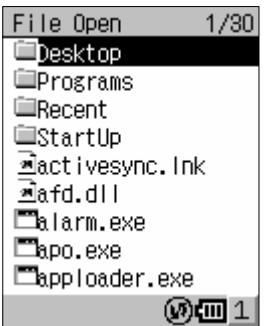

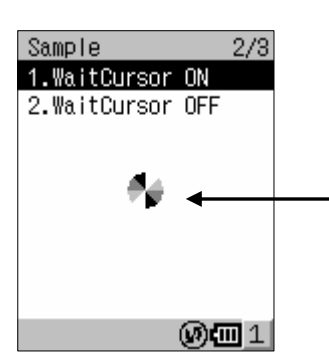

### 2.サンプルアプリケーション

コモンコントロールを使ったサンプルアプリケーション "ControlSample"プロジェクトを提供します。 アプリケーションの動作と作成上の注意点を記します。

### 2-1.動作

サンプルアプリケーションの動作についてアプリケーションの各ページの各項目ごとに説明します。

製品のデフォルトではマルチキーは Enter キーの機能が割りあたっているため、以下で Enter キー入力 部分はマルチキーでも同じです。

トップメニュー

アプリケーション起動時のトップメニュー(画面[0])です。 使用コントロール:メニューコントロール

1/3 ページ

### ① Input

トップメニューで、1 を選択すると Input 画面(画面[1-1])が表示されます。

1~16までの数を入力するエディットコントロールの例です。1~16の数を入力し(画面[1-2])、 決定するとトップメニューに戻ります(画面[1-3])。トップメニューの 1.Input の右側に入力した数2 が表示されます。

エディットコントロールはベースウィンドウ上に貼り付けています。エディットコントロールは入力機 能のみで、画面の他の表示はベースウィンドウで設定しています。 使用コントロール:ベースウィンドウ、エディットコントロール

① Sub menu

トップメニューで、2を選択すると Sub Menu 画面 (画面[2-1]) が表示されます。

トップメニューから選択した項目でメニュー(サブメニュー)を表示する例です。ItemA~ItemC を選択 するとトップメニューに戻ります(画面[2-2])。トップメニューの 2.Sub Menu の右側に選んだアルフ ァベット B が表示されます。

使用コントロール:メニューコントロール

#### ② FileDialog \Window

トップメニューで、3を選択すると Windows フォルダが開きます(画面[3-1])。Windows フォルダ内の ファイルとフォルダが全て表示されます。ファイルを開くモードで実行しています。(タイトル行の左 上に File Open と表示)ファイルを1つ選択し(画面[3-2])、決定するとトップメニューに戻ります(画 面[3-3])。トップメニューの最下行に、選択したファイル名(パスを含む)¥windows¥activesync.lnk が表示されます。ファイルを選択せずにトップメニューに戻った場合は7行目に FALSE が表示されます。 使用コントロール:ファイル選択コントロール

#### ③ FileDialog exe

トップメニューで、4を選択するとルートフォルダが開きます(画面[4-1])。ファイルの拡張子 exe の みに制限するモードで開いているため、exe ファイルとフォルダが表示されます。また、ファイルを保 存するモードで実行しています(タイトル行の左上に File Save と表示)。「Fn」「R」キーを続けて入力 し、FlashDisk フォルダを開きます(画面[4-2])。FlashDisk のファイル ControlSample.exe を保存す るファイルに決定すると(画面[4-3])、保存するファイル名を入力するエディットコントロールが表示 されます(画面[4-4])。ファイル名を決定すると、トップメニューに戻り、最下行に入力されたファイ ル名が表示されます(画面[4-5])。

このモードは保存するファイルとその名前の決定のみで保存処理はしていません。 使用コントロール:ファイル選択コントロール

#### ④ FileDialog Folder

トップメニューで、5を選択するとルートフォルダが開きます(画面[5-1])。フォルダ選択をするモー ドで実行しているため(タイトル行の左上に Folder Select と表示)、フォルダのみ表示されます。フ ォルダを選択し(画面[5-2])、決定するとトップメニューに戻ります(画面[5-3])。トップメニューの 最下行に選択したフォルダ名 My Documents が表示されます。 使用コントロール:ファイル選択コントロール

⑤ Enable Item6

トップメニューの5、6の間にチェックボックスがあります。このチェックボックスは、トップメニュ ーの「6.About」項目の有効/無効を設定します。Enter 入力でチェックを外すと(画面[7-1])、「6.About」 項目が無効になりグレー表示に変わります。

⑥ About

トップメニューで6を選択するとメッセージボックスが表示されます(画面[6-1])。このメッセージボ ックスはプログラムのバージョンを確認するもので、ENT 入力でトップメニューに戻ります(画面[6-2])。 使用コントロール:メッセージボックス

2/3 ページ

⑦ WaitCursor ON

- 以下の動作で 2/3 ページのメニューが表示されます(画面[8-1])。
- ・ トップメニューでRを選択する
- ・ 1 ページの最後の項目以降も上下キーの下キーを入力する。

1を選択すると、砂時計カーソルが回転し始めます。(画面[8-2]) 使用コントロール:砂時計カーソル

⑧ WaitCursor OFF

砂時計カーソル回転時に、2/3 ページのメニューで 2 を選択すると(画面[8-3])、砂時計カーソルは非

表示になります(画面[8-4])。 使用コントロール:砂時計カーソル

3/3 ページ

⑨ Scanner ON

トップメニューでRを2回選択 (または 1/3 ページから下キーを続けて入力)すると、3/3 ページのメ ニューが表示されます(画面[9-1])。

1 を選択すると、「2.Scanner OFF」がアクティブになり、「1.Scanner ON」はグレー表示になります(画 面[9-2])。

この画面では、レーザースキャナをオープン終了し、バーコードを読める状態になっています。(レー ザースキャナのオープン失敗したときには、エラーになりメッセージボックスが表示されます。例えば IrDA 使用時のオープンなどです)

バーコードを読むと、メニュー画面のスクロールバーの行以降に表示されます。(画面[9-3])

⑩ Scanner OFF

スキャナオン状態で 3/3 ページのメニューで2を選択すると(画面[9-3])、「1.Scanner ON」がアクテ ィブになり、「2.Scanner OFF」はグレー表示になります(画面[9-4])。

この画面では、レーザースキャナをクローズしバーコードを読めない状態になっています。

以下はアプリケーションの画面遷移です。

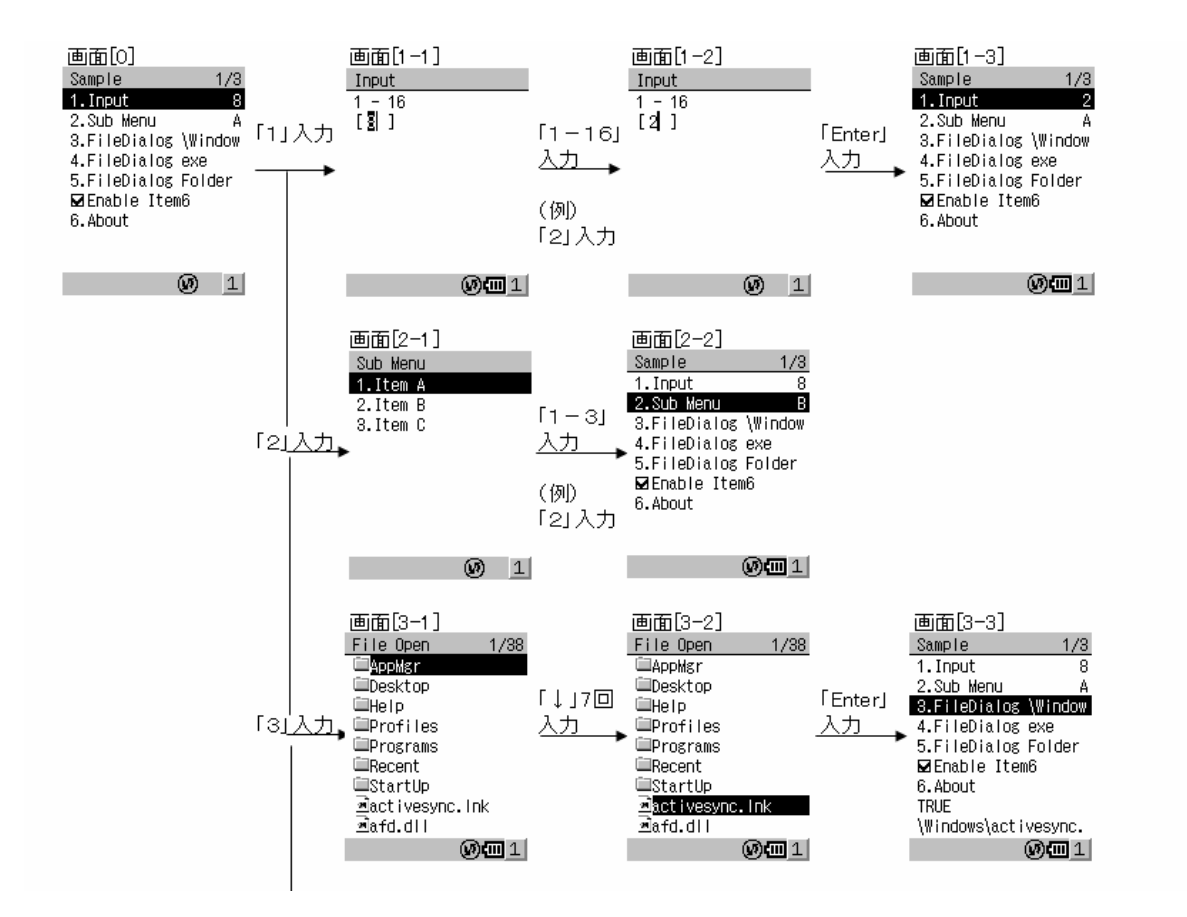

2-4

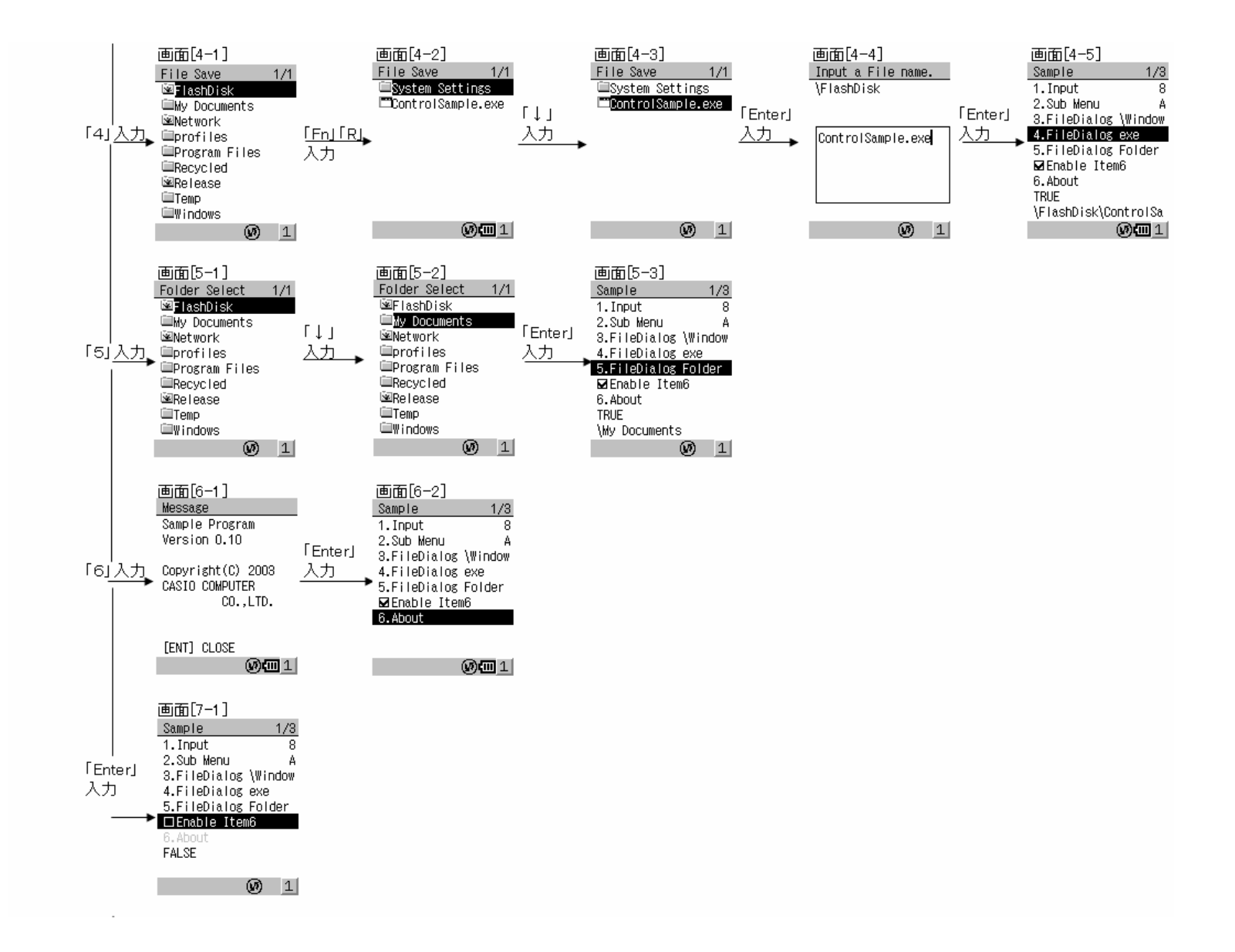

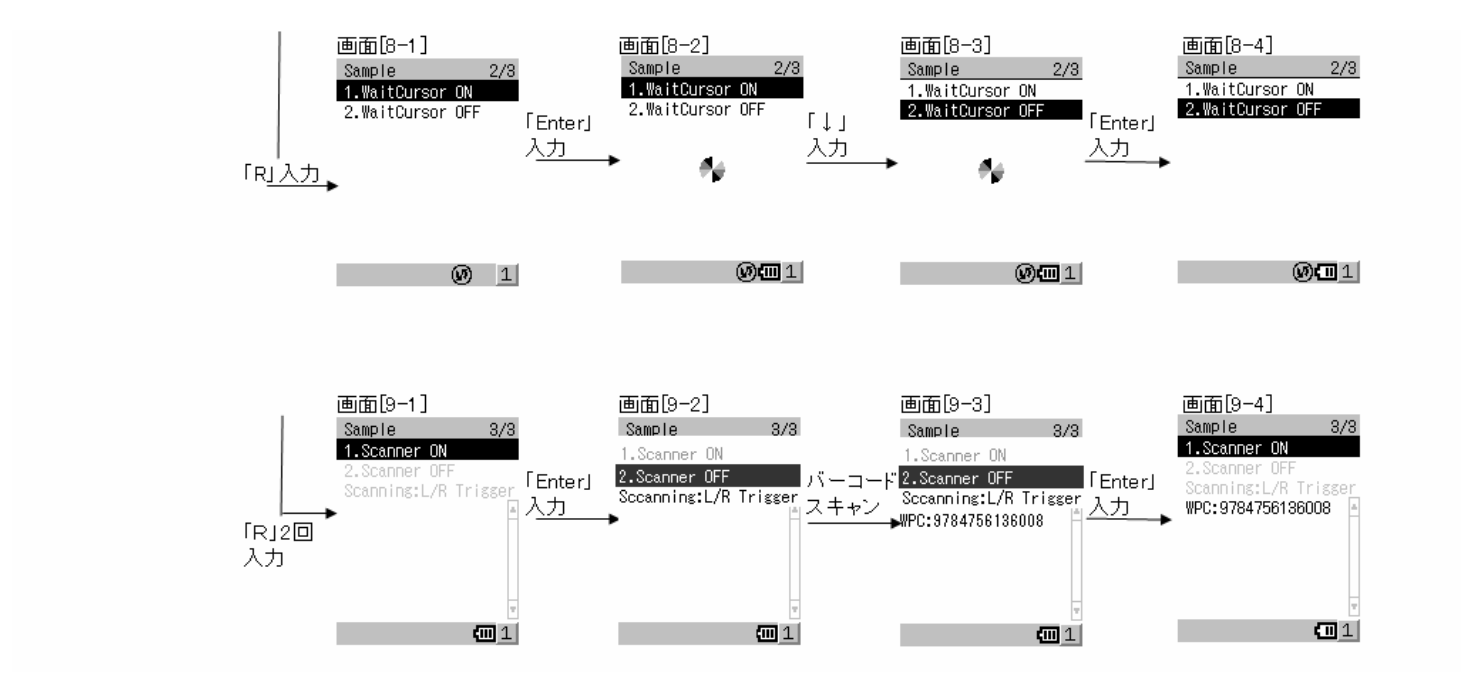

Enter 入力はマルチキーでも同じ動作です。(マルチキーがデフォルト設定の場合です)

Control Sample.cpp

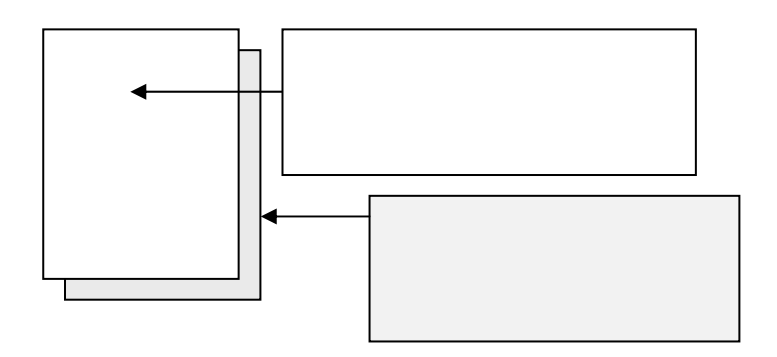

 $[1, 1, 1]$ 

 $\text{Fr}$  Fa  $\text{F4}$  (Fn

 $M$ ndows  $M$ 

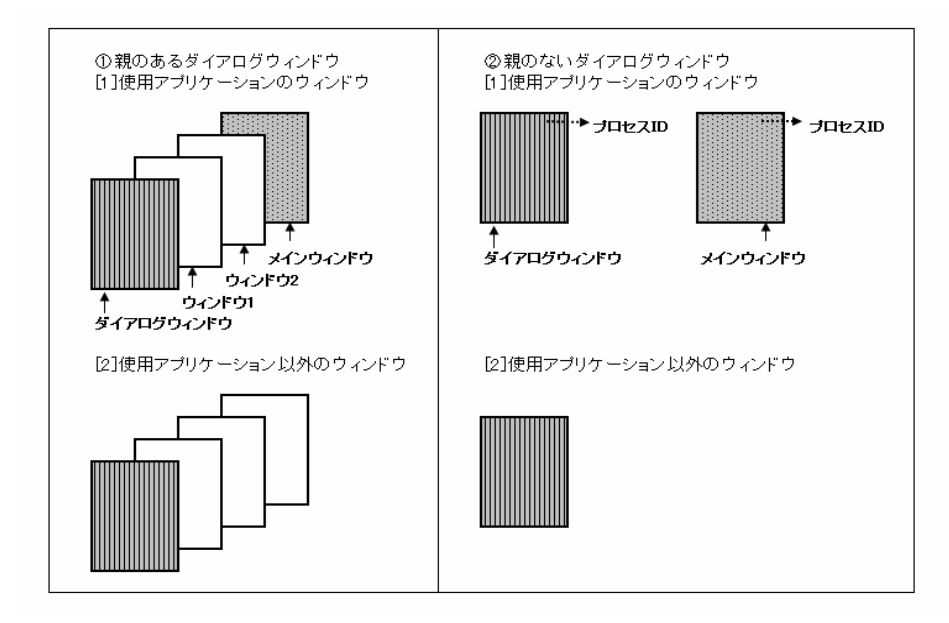

EnumWindows

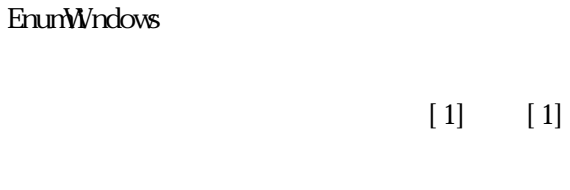

 $[1]$ 

 $[2]$ 

 $\overline{10}$ 

 $[1]$ 

(Control Sample.cpp [interval]

 $[1, 1, 1]$ 

 $N$ / $\alpha$ dows  $\alpha$ 

 $\,$  Set Focus  $\,$  Set Focus  $\,$ 

 $[1, 1, 1]$ 

 $ShowWindow($  $ShowWndow($ 

Fn F4 **CRL** Top Menu 3. Task Manager Task Manager

2. End Task

 $3\overline{}$ 

DT-950

OS Microsoft WindowsCE .NET 4.1

Microsoft eMbedded C++ Version4.0 + SP1 Microsoft Visual Studio .NET 2003

CommonCTL.lib CommonCTL.dll CTLDefine.h

LoadLibrary() GetProcAddress()

CTLDefine.h CommonCTL.lib dll

 $\underline{\text{UMLMXX}}$ 

WM\_APP+0x3000 WM\_APP+0x30FF

# 4.関数リファレンス

以下は、コモンコントロールで使用する関数名と概要です。

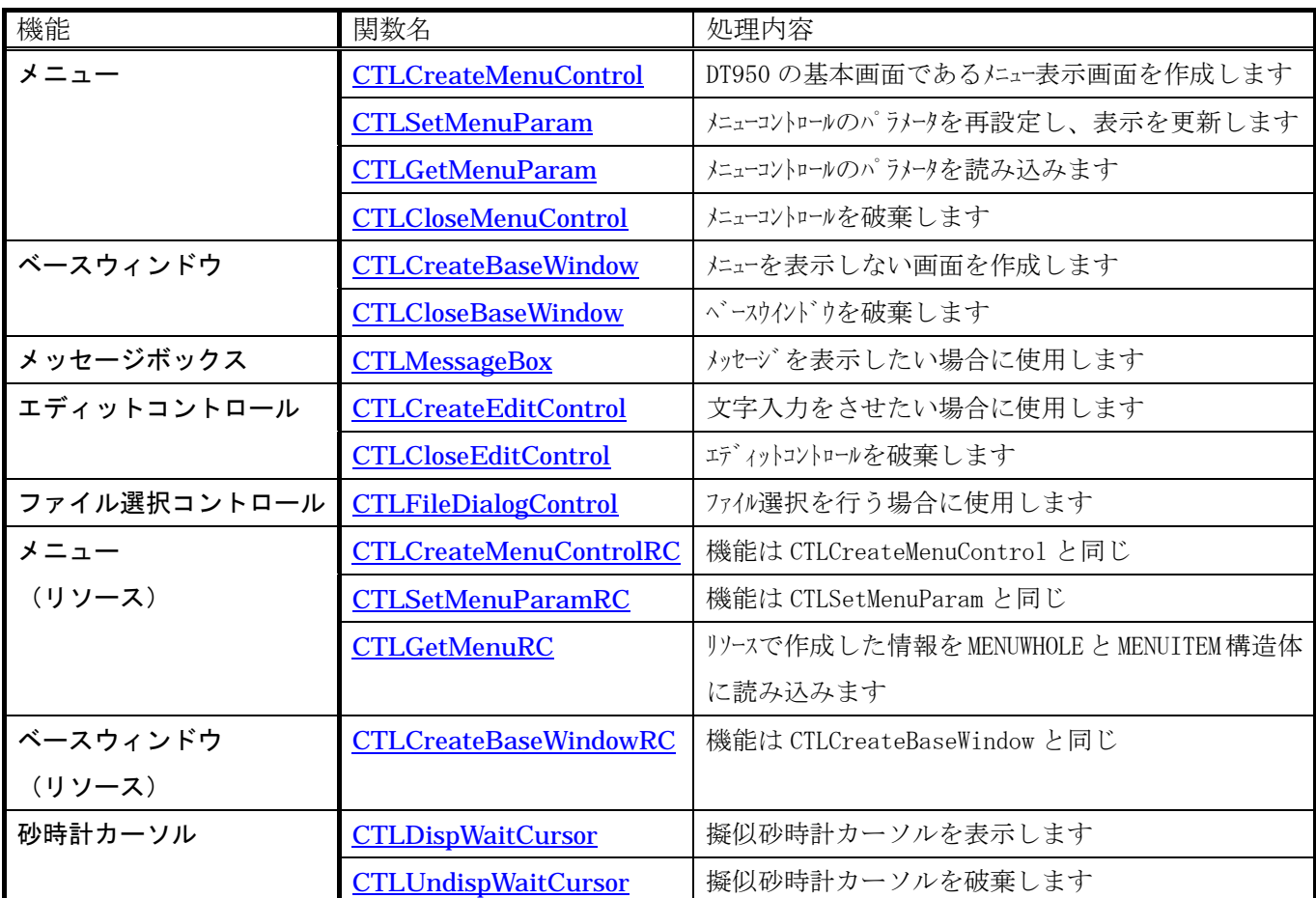

以下の 2 個の構造体はメニューコントロール/ベースウィンドウで使用します。

### 構造体構文

# struct MENUWHOLE{ LPCTSTR lpTitle; int iDefCur; int iScroll; bool bPageN; bool bPageP; bool bArrowU; bool bArrowD; int iID; };

メニュー画面全体に関する情報を格納します。

### メンバ

- lpTitle :表示したいタイトルを NULL で終わる文字列へのポインタを指定します。 単行のみ(全角 10 文字、半角 20 文字まで)
- iDefCur :初期表示でカーソルを当てる行を指定します。(1~9) 0 を指定した場合は 1 行目から数え bCursor、bActive が共に TRUE の行に設定されます。(す べての行が該当しない場合は CTL\_NO\_DEFAULT\_LINEが指定されカーソルが表示されないペー ジになります。) (CTLCreateBaseWindow 関数を呼び出す場合:設定不要)
- iScroll :スクロールバーを伴うリスト部分の開始位置を指定します。(1~9) スクロールバーを指定しない場合は 0 を指定する。(CTLCreateBaseWindow 関数を呼び出す場 合:設定不要)
- bPageN :次ページの存在を指定します。(TRUE/FALSE) (CTLCreateBaseWindow 関数を呼び出す場合:設定不要)
- bPageP :前ページの存在を指定します。(TRUE/FALSE) (CTLCreateBaseWindow 関数を呼び出す場合:設定不要)
- bArrowU :スクロールバーの上項の存在を指定します。(TRUE/FALSE) (CTLCreateBaseWindow 関数を呼び出す場合:設定不要)
- bArrowD :スクロールバーの下項の存在を指定します。(TRUE/FALSE) (CTLCreateBaseWindow 関数を呼び出す場合:設定不要)
- iID :メニューを識別するための ID 番号を指定します。

### 構造体構文

### struct MENUITEM{ LPCTSTR lpLabel;

int iKeyVal; bool bCursor; bool bActive; bool bCheck;

};

メニュー画面の各行の情報を格納します。

### メンバ

- lpLabel :表示したい項目(ラベル)を NULL で終わる文字列へのポインタを指定します。 単行のみ(全角 10 文字、半角 20 文字まで)
- iKeyVal :数字キーで選択する為に対応する数字キーを指定します。(CTL\_KEY\_00~CTL\_KEY\_09) チェックボックス属性の場合は ON/OFF 状態を示します。(0:OFF、1:ON) (CTLCreateBaseWindow 関数を呼び出す場合:設定不要)
- bCursor: TRUE:カーソル選択が有効に指定されます。 FALSE: カーソル選択が無効に指定されます。 (CTLCreateBaseWindow 関数を呼び出す場合:設定不要)
- bActive :TRUE:文字がアクティブに指定されます。 FALSE:文字が非アクティブ(薄色表示)に指定されます。
- BCheck :TRUE:チェックボックス属性が指定されます。 FALSE: チェックボックスなしの通常状態が指定されます。

(CTLCreateBaseWindow 関数を呼び出す場合:設定不要)

次頁より、関数リファレンスを説明します。

### **CTLCreateMenuControl**

機能 DT950 の基本画面であるメニュー表示に使用します。

アプリから親ウインドウのハンドル、タイトル文字列、各行の文字列、項目毎のキーコードな どを指定して Create します。不要になったら Close します。リストビュー (詳細表示)のよう なものです。

メニューの項目選択は、上下キーで移動する場合と番号入力する場合があります。

上下キー入力ではコントロールがカーソルを動かしますが、番号入力はコントロールでカーソ ルを動かしません。番号入力の場合はアプリでカーソルを移動してください。(参照: ControlSmaple.cpp の SetMenuCur 関数)

項目が選択された時や CLR キーなどが押された時に、親ウインドウにメッセージを送信し ます。

カーソルが移動しない行や、項目をグレー表示する行などを設定することができます。 特殊な使い方としては、メニュー表示の一部分だけがスクロールするような画面が作成できま す。

# 書式 HWND CTLCreateMenuControl(HWND hwnd, MENUWHOLE \*pmw, MENUITEM \*pmi );

### パラメータ

hWnd: Create するメニューの親ウインドウのハンドルを指定します。 (このウィンドウにメニュー項目選択時にメッセージを送信します) pmw MENUWHOLE 構造体のポインタを指定します。

pmi MENUITEM 構造体のポインタを指定します。

### 戻り値

関数が成功すると、作成されたウィンドウのハンドルが返ります。 関数が失敗すると、NULL が返ります。

# **CTLSetMenuParam**

機能 メニューコントロールのパラメータを再設定し、表示を更新します。 一度目のメニュー作成は CTLCreateMenuControl で作成し、その後は CTLSetMenuParam で表示 内容を更新します。

一部項目のステータスだけ変更する(ある行をグレー表示にする、チェックボックスの状態を 変えるなど)場合は、CTLGetMenuParam 関数で現在状態を読み込んで、一部パラメータを変更 した後、CTLSetMenuParam 関数で設定を変更します。

# 書式 bool CTLSetMenuParam( HWND hwnd, MENUWHOLE\* pmw, MENUITEM\* pmi );

### パラメータ

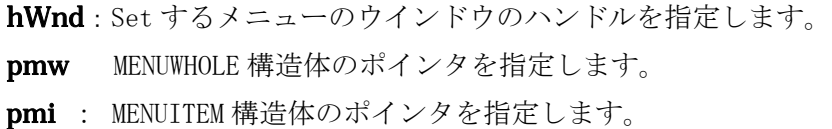

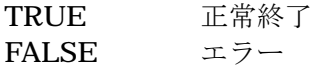

# **CTLGetMenuParam**

機能 メニューコントロールのパラメータを MENUWHOLE,MENUITEM 構造体に読み込みます。

# 書式 bool CTLGetMenuParam(HWND hwnd, MENUWHOLE\* pmw, MENUITEM\* pmi );

### パラメータ

hWnd: Get するメニューのウインドウのハンドルを指定します。

mw MENUWHOLE 構造体のポインタを指定します。

pmi : MENUITEM 構造体のポインタを指定します。

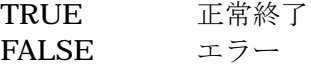

# **CTLCloseMenuControl**

機能 メニューコントロールを破棄します。

### 書式 bool CTLCloseMenuControl( HWND hwnd );

パラメータ

hWnd:破棄するメニューウインドウのハンドルを指定します。

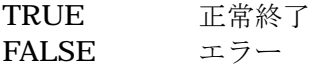

### メニューコントロールで利用されるメッセージ

UM\_CTLMENU

 メニューコントロールの項目が選択された。または画面切り替えの必要がある。 wParam

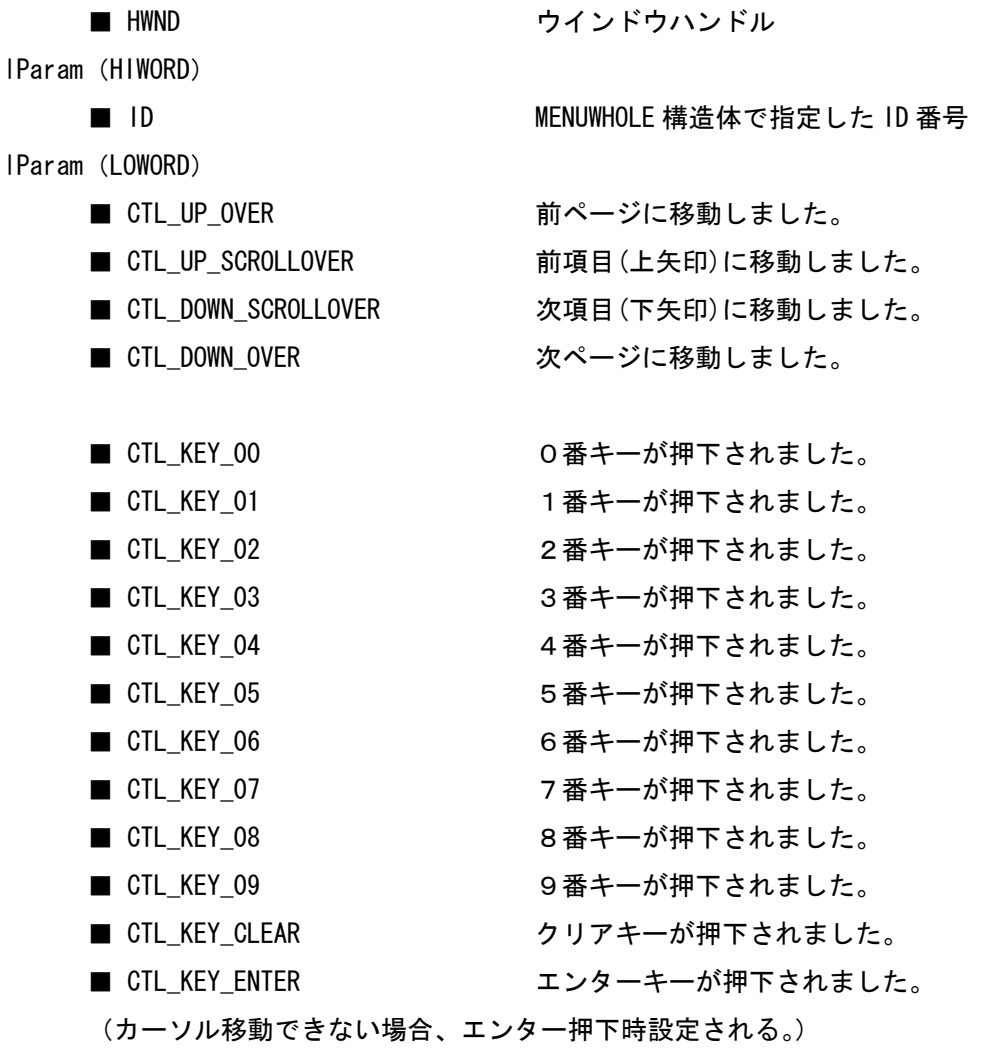

### UM\_CTLCHECK

メニューコントロール内のチェックボックスの状態が変更された。

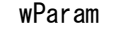

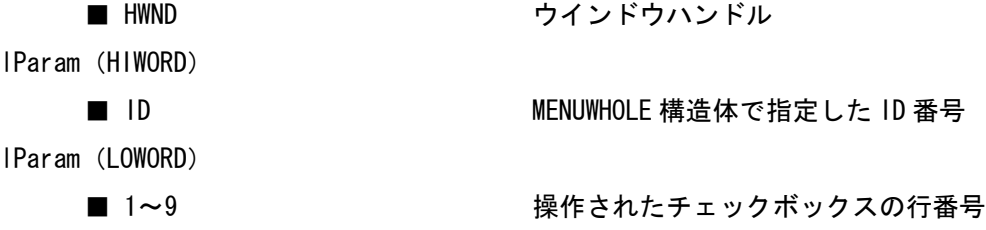

### **CTLCreateBaseWindow**

機能 DT950 のメニューを表示しない画面を作成する場合に使用します。 アプリから親ウインドウのハンドル、タイトル文字列、ウインドウクラス名などを指定して Create します。不要になったら Close します。 パラメータはメニューと同じで、タイトルや各行の文字列を指定すれば表示を作れます。 Windows 標準のダイアログボックスのようなものです。ここにビットマップを貼り付けたり、 エディットコントロールなどをおくことができます。 このウインドウに対するメッセージは、アプリが指定したウインドウクラスのウインドウプロ シージャに送られます。

書式 HWND CTLCreateBaseWindow(HWND hwnd, LPCTSTR lpszClassName, HINSTANCE hInst, MENUWHOLE \*pmw, MENUITEM \*pmi );

パラメータ

hWnd: Create するウィンドウの親ウインドウハンドルを指定します。 LpszClassName:登録されたクラス名のアドレスを指定します。 (このウィンドウクラスのプロシージャにメッセージ送られます) hInst : アプリケーションインスタンスのハンドルを指定します。 **pmw** : MENUWHOLE 構造体のポインタを指定します。 pmi : MENUITEM 構造体のポインタを指定します。

### 戻り値

関数が成功すると、作成されたウィンドウのハンドルが返ります。 関数が失敗すると、NULL が返ります。

# **CTLCloseBaseWindow**

機能 ベースウインドウを破棄します。

### 書式 bool CTLCloseBaseWindow( HWND hwnd );

### パラメータ

hwnd : 破棄するウインドウハンドルを指定します。

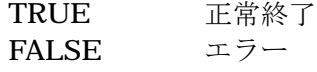

# **CTLMessageBox**

機能 表示されている画面上に、メッセージを表示したい場合に使用します。 パラメータにより、タイトル、メッセージ、メッセージに対するキーによる確認動作を数タ イプから選択することが可能です。

書式 int CTLMessageBox( HWND hWnd, LPCTSTR lpText, LPCTSTR lpCaption, UINT uType );

パラメータ

hWnd:作成したいメッセージボックスのオーナーウィンドウのハンドルを指定します。NULL を指定すると、オーナーウィンドウを持たないメッセージボックスが作成されます。

lpText:表示したいメッセージを NULL で終わる文字列へのポインタを指定します。 複数行指定する場合は、文字列に改行コード(¥n)を含めて下さい。

( メッセージのみの場合で、最高9行(全角90文字まで) )

- lpCaption:メッセージボックスのタイトルを、NULL で終わる文字列へのポイソを指定します。 単行のみ(全角10文字、半角20文字まで)
- uType :メッセージに対するキーによる確認動作を、次頁のいずれかのパターンより設定しま す。

### uType 値

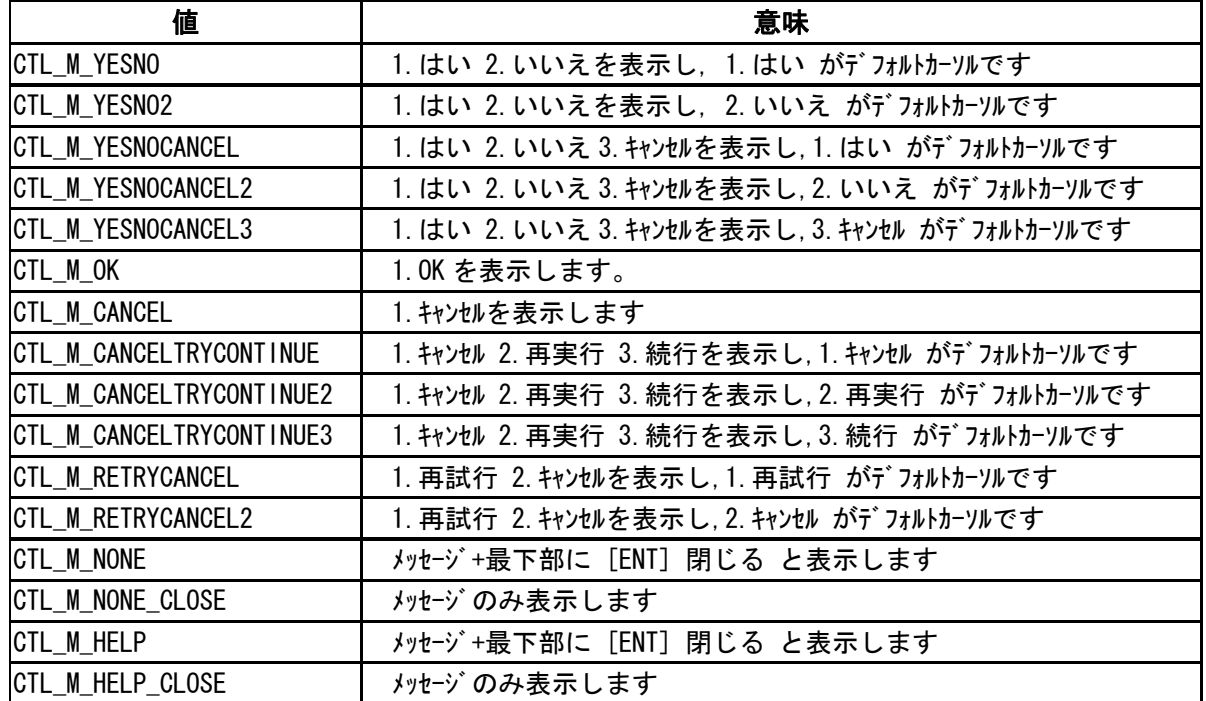

※CTL\_M\_NONE と CTL\_M\_HELP の違い(CLOSE も含む)は CTL\_M\_HELP が[L]キーおよび[R]キーも有効である ことです。

※CTL\_M\_NONE と CTL\_M\_NONE\_CLOSE の違い(HELP も含む)は CTL\_M\_NONE\_CLOSE が最下部行に" [ENT] 閉じる"を表示しません。

上記パラメータに次のフラグを組み合わせて指定することもできます。

| 値                    | 意味                          |
|----------------------|-----------------------------|
| <b>CTL M TOPMOST</b> | 最前面ウィンドウとして作成します。           |
| CTL M YESNO2         | 作成時、メッセージボックスをフォアグラウンドにします。 |

### 表示例 (uType に M\_YESNOCANCEL を指定した場合)

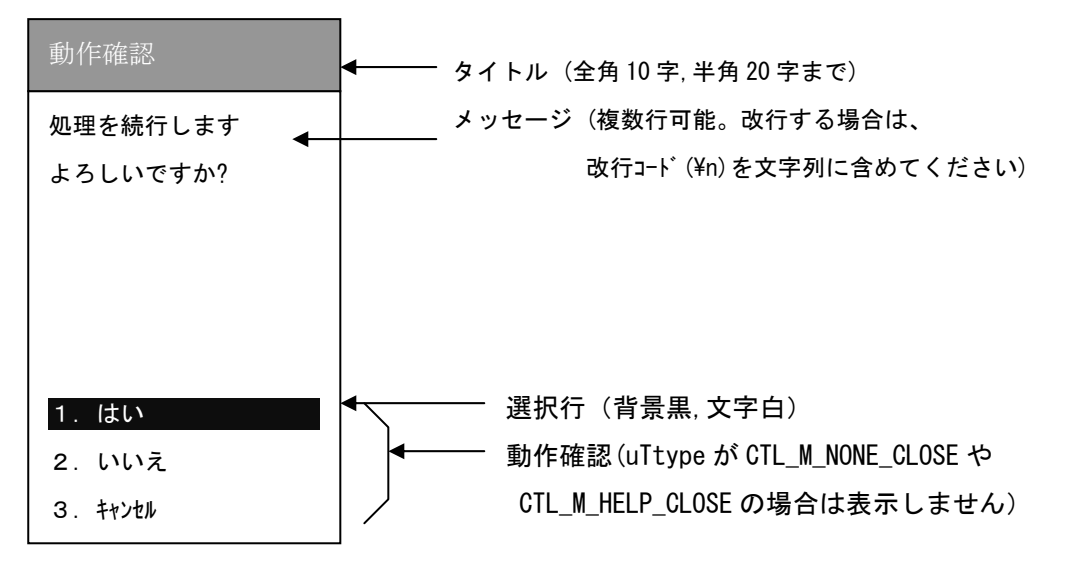

※ 表示メッセージの文字列が長く、表示しきれない場合は途中でカットされます。 (表示上限文字数は引数 uType により異なります。)

### 戻り値

関数が成功すると、次頁の値のいずれかが返ります。失敗すると、0 (FALSE)が返ります。

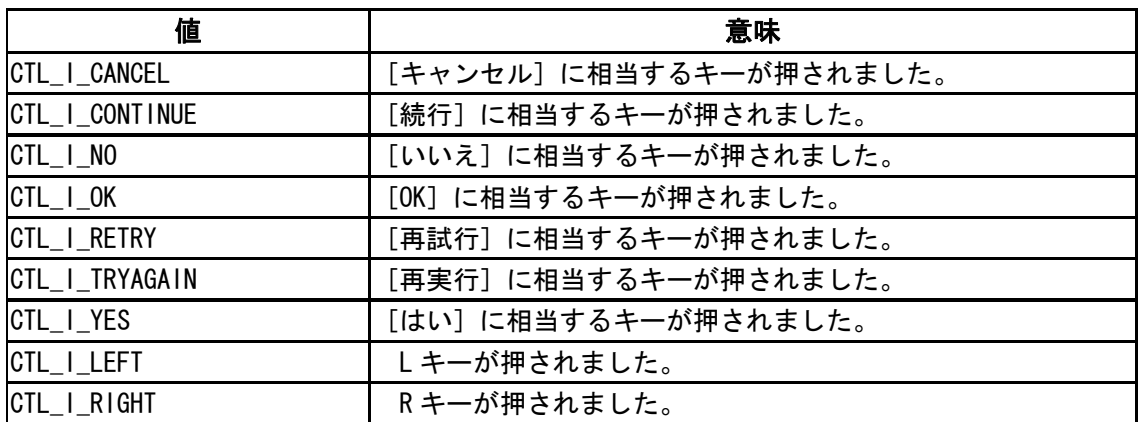

- ※ 数字キー,上下キー,Enter キー,マルチキー,CLR キー(含 Fn 同時),L キー,R キー以外が押下された場 合は無視します。(uType の設定により異なります)
- ※ 上下キーはカーソルが移動するのみで本ルーチンからは抜けません。
- ※ CLR および Fn+CLR キーが押下されると CTL I CANCEL を返します。
- ※ uType が CTL\_M\_NONE および CTL\_M\_NONE\_CLOSE の場合、Enter キーが押下された場合は CTL\_I\_OK を 返します。
- ※ uType が CTL\_M\_HELP および CTL\_M\_HELP\_CLOSE の場合、Enter キーが押下された場合は CTL\_I\_OK を 返し、L キーならば CTL\_I\_LEFT, R キーならば CTL\_I\_RIGHT を返します。

#### 注意

※ このコントロール呼び出し以前にアプリでフォーカスを持っていた場合、呼び出し後に必ず SetFocus () 等でフォーカスを呼び出し前に戻すようにして下さい。(参考: 2-2)

### **CTLCreateEditControl**

機能 文字入力をさせたい場合に使用します。 Windows 標準のエディットコントロールとの違いは、CLR キーや上下カーソルキーなど特定の キー入力があった時にアプリに通知させることができます。

書式 HWND CTLCreateEditControl( DWORD dwExStyle,

LPCTSTR lpszClassName, LPCTSTR lpszWindowName, DWORD dwStyle, int x, int y, int nWidth, int nHeight, HWND hwndParent, HMENU hmenu, HINSTANCE hinst, LPVOID lpvParam, HWND hwndMessage, DWORD dwFlag

);

パラメータ

dwExStyle : 拡張ウインドウスタイル IpszClassName :登録されたクラス名のアドレス ( TEXT ( "EDIT" ) ) lpszWindowName : ウインドウ名のアドレス dwStyle :ウインドウスタイル x :ウインドウの水平座標の位置 y :ウインドウの垂直座標の位置 (タイトルバーは高さ 16 ドット[座標 0-15]なので 16 以上を指定してください) nWidth : ウインドウの幅 (1 文字のサイズは全角12×12ドット、半角6×12ドットです) nHeight : ウインドウの高さ hwndParent : 親ウインドウまたはオーナーウインドウのハンドル hmenu :メニューのハンドルまたは子ウインドウの ID hinst :アプリケーションインスタンスのハンドル lpvParam :ウインドウ作成データのアドレス hwndMessage: dwFlag で指定したキーが押された時にメッセージを送信するウインドウ

#### dwFlag :アプリケーションに通知するキー

| 値                    | 意味                 |
|----------------------|--------------------|
| CTL_KEYUP            | 上カーソルキーが押されました。    |
| <b>CTL KEYDOWN</b>   | 下カーソルキーが押されました。    |
| <b>CTL KEYENTER</b>  | エンターキーが押されました。     |
| CTL_KEYCLR           | クリアキーが押されました。      |
| <b>CTL KEYESC</b>    | ESC キーが押されました。     |
| <b>CTL KEYFNNUM</b>  | Fn+数字キーが押されました。    |
| <b>CTL KEYFNUP</b>   | Fn+上カーソルキーが押されました。 |
| <b>CTL KEYFNDOWN</b> | Fn+下カーソルキーが押されました。 |
| <b>CTL KEYFNLEFT</b> | Fn+左カーソルキーが押されました。 |
| CTL KEYFNRIGHT       | Fn+右カーソルキーが押されました。 |

このパラメータは、 次のページの組合わせになります。

dwFlag で指定したキーが押されると、hwndMessage で指定したウインドウに メッセージ UM\_CTLEDIT が送信されます。

### 戻り値

関数が正常に終了した場合は、 作成したエディットコントロールのハンドルを返します。 それ以外の場合は、 NULL を返します。

### 備考

戻り値のハンドルに対して WM\_SETTEXT、WM\_GETTEXT、EM\_LIMITTEXT などのメッセージを送信す ることにより、エディットコントロールの制御が行えます。

dwFlag で指定しないキーの動作はオリジナルのエディットボックスの動作に従います。

CLR キーはボックス内に入力文字列がある場合は全文字を消去します。 ボックスが空の場合は、dwFlag で CTL\_KEYCLR が指定されている場合は親ウインドウにメッセ ージを送信し、dwFlag で CTL\_KEYCLR が指定されていない場合は NOP になります。

エディットコントロール内のコピー機能はありません。

ES\_MULTILINE スタイルを指定したエディットボックスでも CTL\_KEYUP や CTL\_KEYDOWN や CTL\_KEYENTER を指定することができますが、エディットボックス内でのカーソルの上下移動や 改行入力ができなくなりますので注意してください。

# **CTLCloseEditControl**

機能 エディットコントロールを破棄します。

### 書式 BOOL CTLCloseEditControl( HWND hwndEdit );

### パラメータ

hwndEdit : 破棄するウインドウハンドルを指定します。

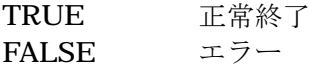

### エディットボックスで利用されるメッセージ

### UM\_CTLEDIT

エディットボックスで指定されたキー入力があった。

wParam

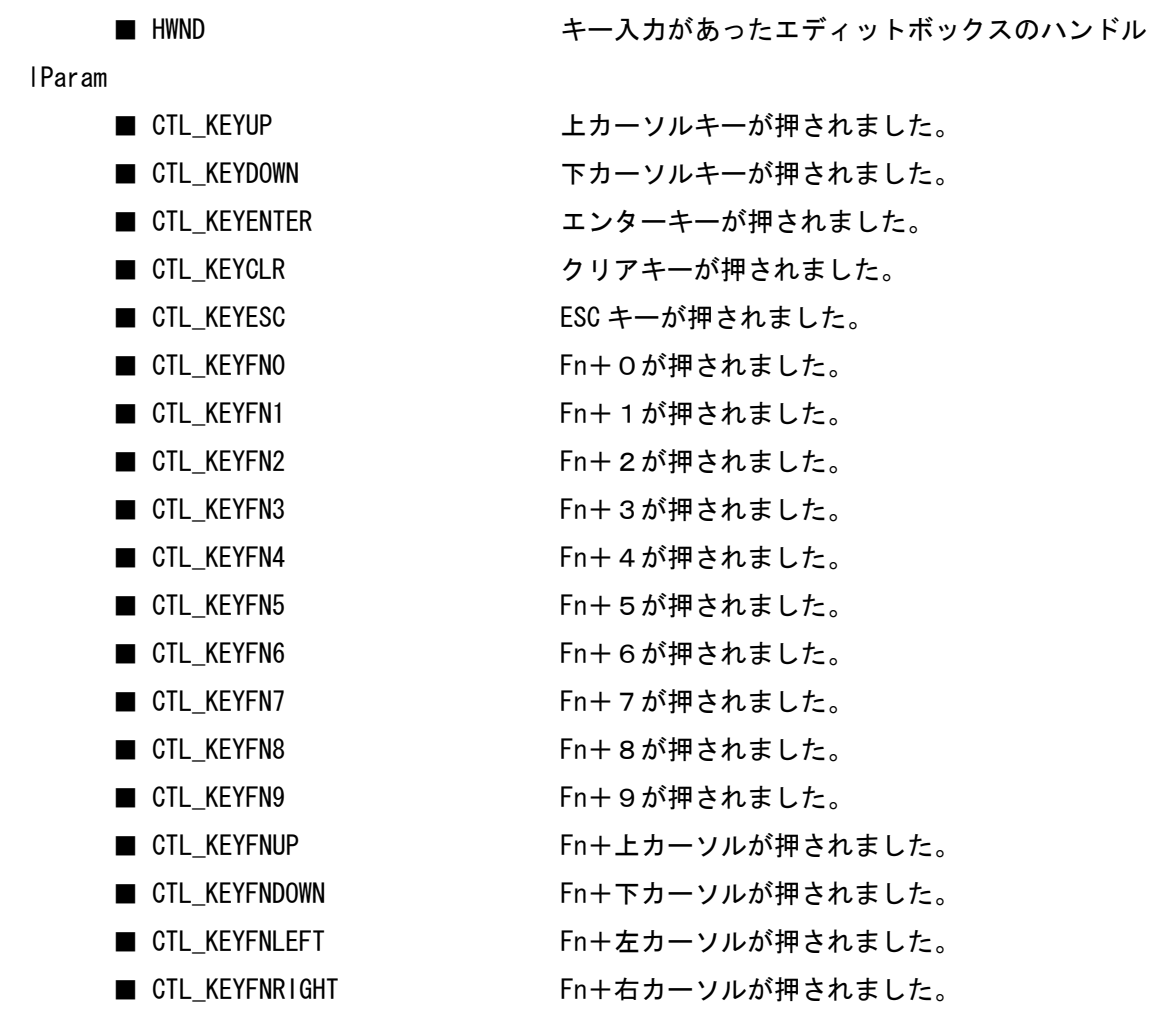

※一部の Fn+数字キーにはバックライト ON/OFF などの機能が割り当てられています。

パラメータは CTL\_KEYFN0 から CTL\_KEYFN9 まで用意してありますが、機能付きのキーが押されてもアプリ には通知されません。

### **CTLFileDialogControl**

機能 DT950 のファイル選択を行う場合に使用します。 読込用ファイルの指定、保存用ファイルの指定、フォルダの選択が可能です。 また、指定されたフォルダより上位への移動を禁止することも可能です。

書式 BOOL CTLFileDialogControl(HWND hWnd,

HINSTANCE hInstance, LPCTSTR pDefaultFolder, INT dwOperateMode, LPCTSTR pReturnFilePath, LPCTSTR pMaskExtension );

パラメータ

hWnd: Create するウィンドウの親ウインドウハンドルを指定します。 hIinstance: 親ウインドウのインスタンスを指定します。 pDdefaultFolder:ウインドウオープン時の初期フォルダ位置を指定します。(必須) dwOperateMode:実行時の動作を指定します。 以下の値が指定できます。

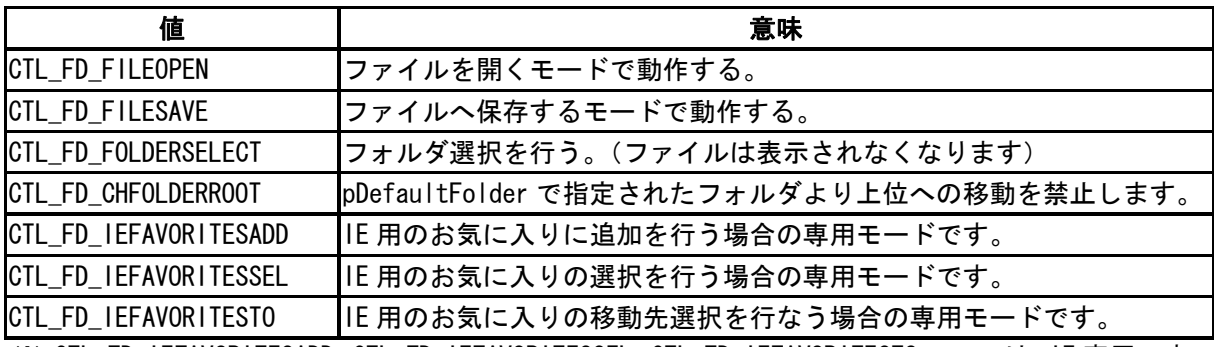

※ CTL\_FD\_IEFAVORITESADD、CTL\_FD\_IEFAVORITESSEL、CTL\_FD\_IEFAVORITESTO の3つは、IE 専用です。

pReturnFilePath: ユーザが選択したファイル名を保存するエリアのポインタを指定します。 (必須)このエリアにデフォルトとなるファイル名を入れておくことが可能です。

※この内容は、正しく設定して下さい。不定な値のままの場合は、メニューよ

りファイル名入力を選択した際に、不正な表示が行われる場合があります。

pMaskExtension:ファイルの拡張子で表示されるファイルを制限する場合に、その拡張子を 指定します。指定しない場合は、NULL を指定します。

※ 現在指定できる拡張子は、ひとつのみです。半角3文字で指定してください。 大文字小文字は、同一として判定されます。

### 戻り値

ユーザがファイルまたはフォルダを指定すると、TRUE が返ります。 ユーザが選択を行わずに終了すると、FALSE が返ります。

- ※ ユーザが選択したファイル名が pReturnFilePath で指定されたエリアに格納されます。 ファイルおよびフォルダの存在性チェックは、ダイアログ側では行っていません。 必ずアプリケーションにて、チェックし必要な処理を行ってください。
- 注意
- ※ このコントロール呼び出し以前にアプリでフォーカスを持っていた場合、 呼び出し後に必ず SetFocus()等でフォーカスを呼び出し前に戻すようにして下さい。 (参考:2-2)

#### ファイルダイアログの表示画面

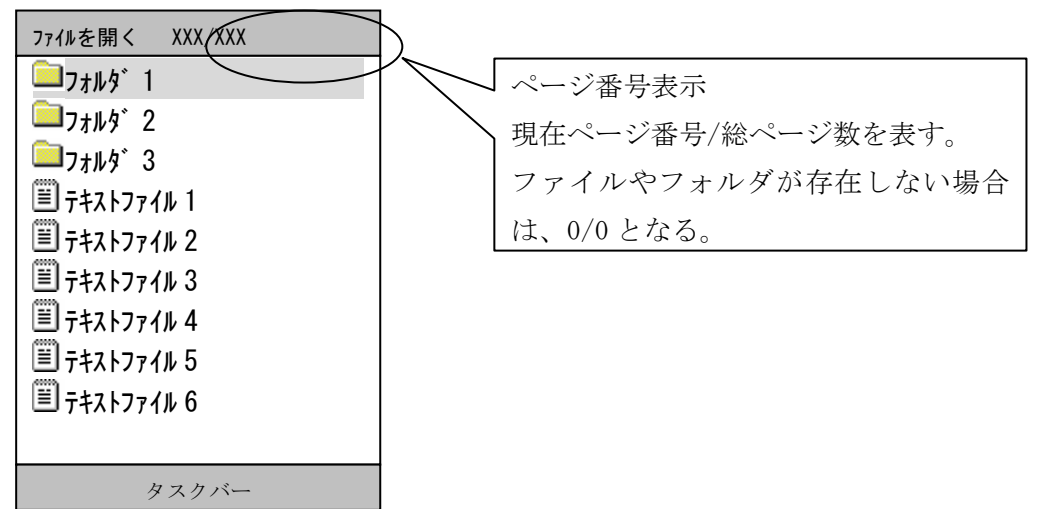

#### ・CTL\_FD\_FILEOPEN で呼び出した時の画面

[R]キー押下で、次のページへ(存在しない場合は変化せず)

[L]キー押下で、前のページへ(存在しない場合は変化せず)

- ファイルを選択時、Enter キー押下にて、そのファイルを選択し、FileDialogControl を終了する。 「↑]キー押下で、選択をひとつ上の行へ(存在しない場合は変化せず、ただし前ページがある場合は、
- 前ページの最終行へ)
- 「↓]キー押下で、選択をひとつ下の行へ(存在しない場合は変化せず、ただし次ページがある場合は、 次ページの先頭行へ)

フォルダ選択時、[Fn]+[R]キー押下でそのフォルダ内へ

- [Fn]+[L]キー押下時、上位フォルダが存在する場合は、上位フォルダへ(ただし、現在のフォルダより 上位フォルダへの移動を禁止されている場合は、変化せず)
- [F8](メニュー)キー押下時、メニュー画面を表示する。

・CTL\_FD\_FILESAVE で呼び出した時の画面

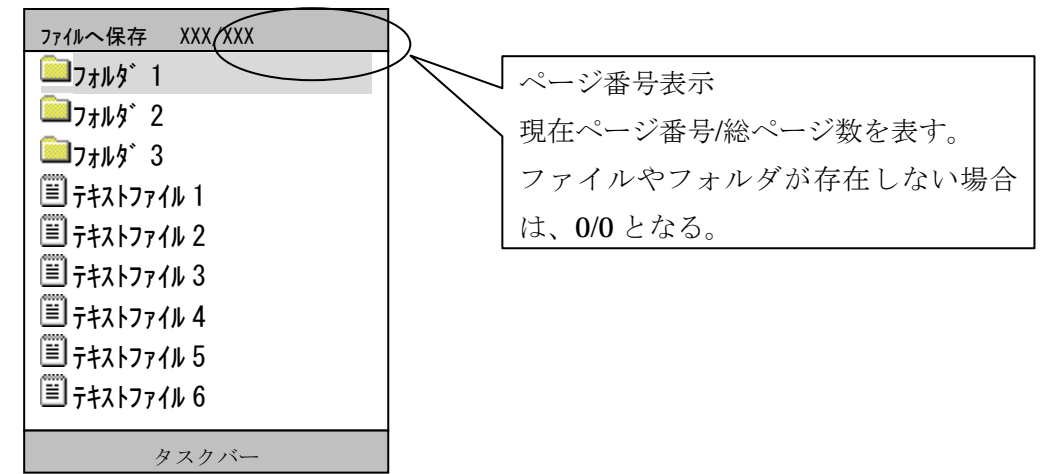

[R]キー押下で、次のページへ(存在しない場合は変化せず)

[L]キー押下で、前のページへ(存在しない場合は変化せず)

ファイルを選択時、Enter キー押下にて、そのファイルを選択し、FileDialogControl を終了する。

- 「↑]キー押下で、選択をひとつ上の行へ(存在しない場合は変化せず、ただし前ページがある場合は、 前ページの最終行へ)
- [↓]キー押下で、選択をひとつ下の行へ(存在しない場合は変化せず、ただし次ページがある場合は、 次ページの先頭行へ)

フォルダ選択時、[Fn]+[R]キー押下でそのフォルダ内へ

- [Fn]+[L]キー押下時、上位フォルダが存在する場合は、上位フォルダへ(ただし、現在のフォルダより 上位フォルダへの移動を禁止されている場合は、変化せず)
- [F8](メニュー)キー押下時、メニュー画面を表示する。

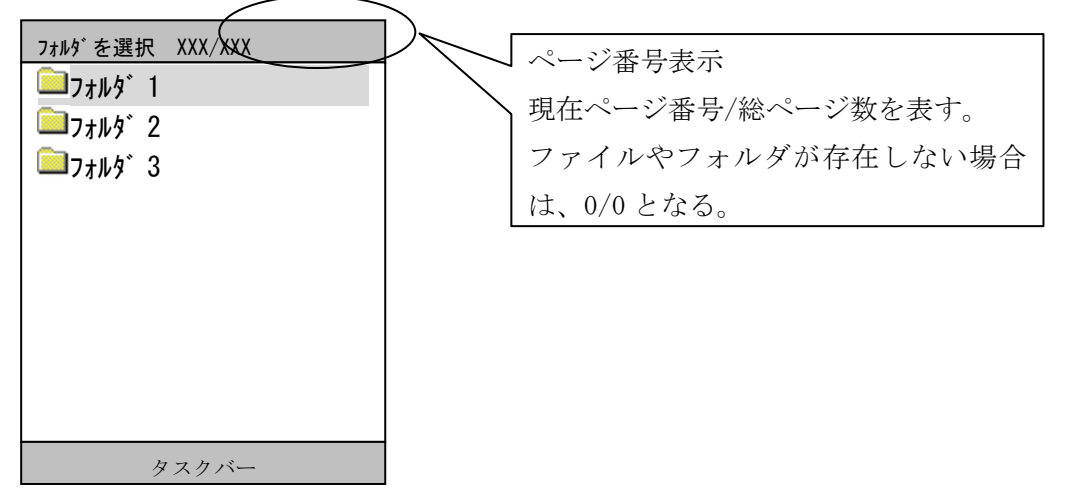

### ・CTL\_FD\_FOLDERSELECT で呼び出した時の画面

[R]キー押下で、次のページへ(存在しない場合は、先頭ページへ)

[L]キー押下で、前のページへ(存在しない場合は、最終ページへ)

フォルダを選択時、Enter キー押下にて、そのフォルダを選択し、FileDialogControl を終了する。 「↑]キー押下で、選択をひとつ上の行へ(存在しない場合は、前ページ又は、最終ページの最後の行へ)

[↓]キー押下で、選択をひとつ下の行へ(存在しない場合は、次ページ又は、先頭ページの最初の行へ)

フォルダ選択時、[Fn]+[R]キー押下でそのフォルダ内へ フォルダ選択時、[Fn]+[L]キー押下時、上位フォルダが存在する場合は、上位フォルダへ(ただし、 現在のフォルダより上位フォルダへの移動を禁止されている場合は、変化せず)

[F8](メニュー)キー押下時、メニュー画面を表示する。

・メニューボタンを押下した時の画面

| ファイルタ゛イアロク゛メニュー                                                                    |
|------------------------------------------------------------------------------------|
| 1. ファイル/フォルダ名表示<br>2. カレントフォルダ名表示<br>3. ファイル/フォルダ情報表示<br>4. 新規フォルダ作成<br>5. ファイル名入力 |
| タスクバー                                                                              |

各メニューの動作について

1.ファイル/フォルダ名表示

現在選択されているファイルまたはフォルダの名称を1画面に表示する。

2. カレントフォルダ 名表示

現在対象となっているフォルダ位置を1画面に表示する。

3.ファイル/フォルダ情報表示

現在選択されているファイルまたはフォルダの情報を1画面に表示する。

4.新規フォルダ作成

カレントフォルダ上に、指定された名前のフォルダを作成する。

5.ファイル名入力

対象とするファイルの名称を直接入力する。 フォルダ選択時は、本メニューは選択不可とする。

CLR キーでファイル一覧に戻る。

### ・メニューにてファイル/フォルダ名表示を選択した時の画面

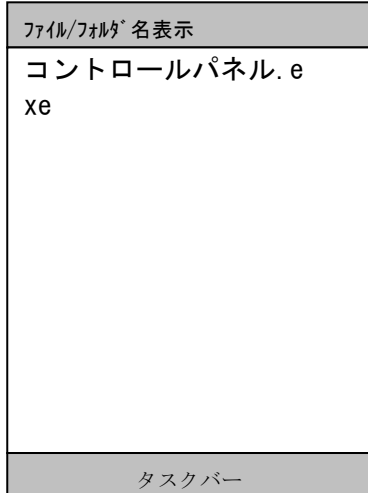

Enter キーで一覧画面へ戻る。

・メニューにてカレントフォルダ名表示を選択した時の画面

| カレントフォルダ名表示           |
|-----------------------|
| ¥Windows¥プログラム¥ユーティリテ |
| $\overline{A}$        |
|                       |
|                       |
|                       |
|                       |
|                       |
|                       |
|                       |
|                       |
| タスクバー                 |

Enter キーで一覧画面へ戻る。

### ・メニューにてファイル/フォルダ情報表示を選択した時の画面

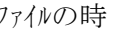

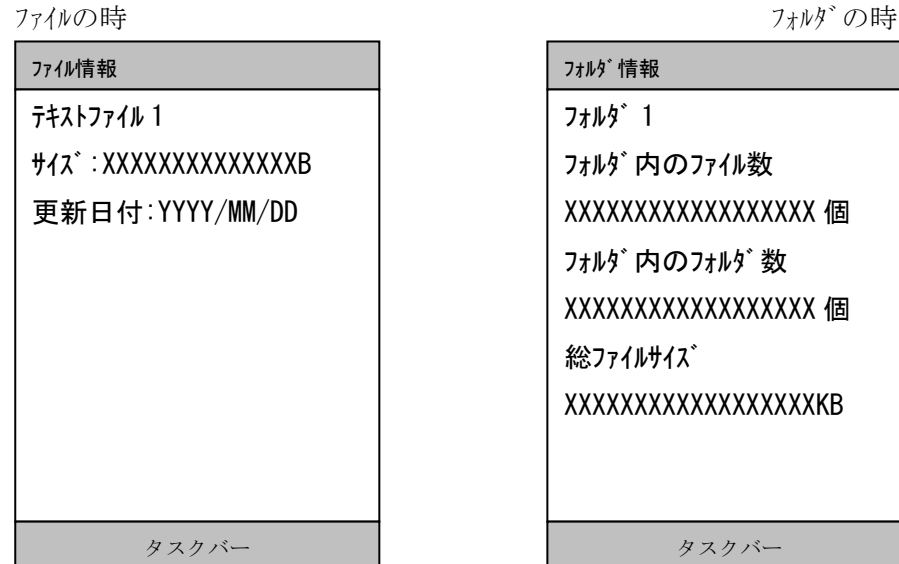

Enter キーで一覧画面へ戻る。

4-22

・メニューにて新規フォルダ作成を選択した時の画面

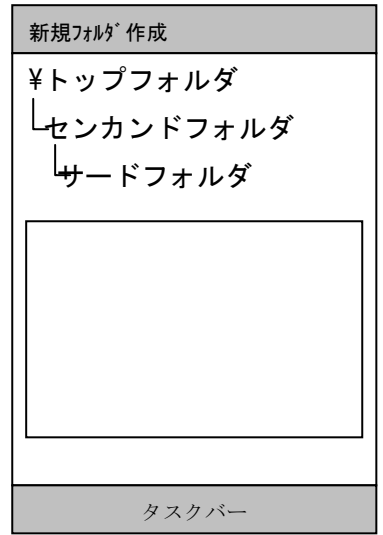

フォルダ名を入力して Enter で新規フォルダを作成し、一覧画面へ戻る。 IE お気に入り追加および IE お気に入り選択時は、フォルダが選択されている場合は、そのフォルダ以下 に新規フォルダを作成します。それ以外は、カレントのフォルダに作成します。 CLR キー押下時、フォルダ作成を中止して、一覧画面へ戻る。

#### ・メニューにてファイル名入力を選択した時の画面

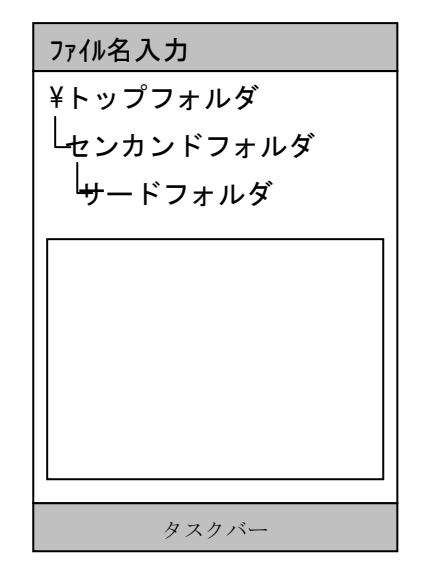

ファイル名を入力して Enter で FileDialogControl を終了する。

CLR キーにて、ファイル一覧へ戻る。

FILEOPEN および FILESAVE で、デ フォルトファイル名が指定されている場合は、デ フォルトファイル名を表示します。 デフォルトファイル名がない場合で、ファイルが選択されている時は、選択されたファイル名を表示します。IE お気に入 り追加および IE お気に入り選択の場合は、フォルダが選択されている場合は、そのフォルダ以下として、ファイ ル名を作成します。それ以外は、カレントフォルダにファイル名を作成します。

※本画面は、FILESAVE 時および IE お気に入り追加機能において最終的なファイル名を確認するために必 ず表示されます。確認にて ENTER 後、FileDialogControl を終了します。

・新規フォルダ作成時にフォルダが作成できなかった時の画面

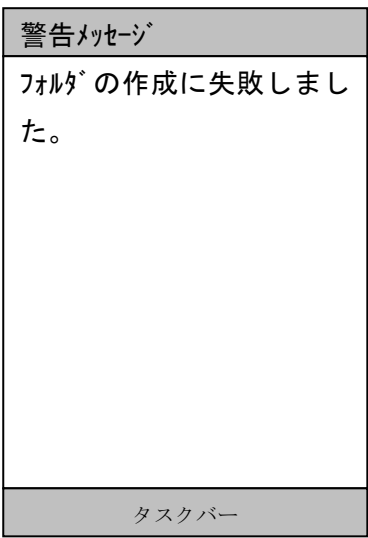

Enter キーでファイル一覧に戻る。

# **CTLCreateMenuControlRC**

機能 リソース ID を指定してメニューコントロールの作成ができます。 機能は CTLCreateMenuControl と同じで、MENUITEM 構造体の替わりにリソース ID を指定します。 MENUWHOLE iID iID iID

書式 HWND CTLCreateMenuControlRC(HWND hwnd, MENUWHOLE \*pmw, HINSTANCE hInstance, int iID );

### パラメータ

hwnd: 親ウインドウのハンドル pmw: MENUWHOLE 構造体 hInstance:アプリケーション インスタンスのハンドル iID:リソース ID

### 戻り値

関数が成功すると、作成されたウィンドウのハンドルが返ります。 関数が失敗すると、NULL が返ります。

### 注意

# **CTLSetMenuParamRC**

機能 リソース ID を指定してメニュー画面の変更ができます。 機能は CTLSetMenuParam と同じで、MENUITEM 構造体の替わりにリソース ID を指定します。

書式 bool CTLSetMenuParamRC(HWND hwnd, MENUWHOLE \*pmw, HINSTANCE hInstance, int iID );

### パラメータ

hwnd:値を設定するメニューウインドウのハンドル **pmw**: MENUWHOLE 構造体 hInstance:アプリケーション インスタンスのハンドル iID:リソース ID

### 戻り値

TRUE 正常終了 FALSE エラー

### 注意

# **CTLGetMenuRC**

- 機能 リソースで作成した情報を MENUWHOLE 構造体と MENUITEM 構造体に読み込みます。 表示文字列が可変の場合などは、固定部分をリソースで持ち、この関数でリソースデータを読 み込み、文字列を編集して CTLCreateMenuControl 関数でメニューを作ります。
- 書式 bool CTLGetMenuRC( MENUWHOLE \*pmw, MENUITEM \*pmi, HINSTANCE hInstance, int iID, LPCTSTR lpszTitle, DWORD dwSizeT, LPCTSTR lpszLabel, DWORD dwSizeL
	- );

### パラメータ

pmw: MENUWHOLE 構造体のポインタを指定します。 pmi: MENUITEM 構造体のポインタを指定します。 hInst: アプリケーションインスタンスのハンドルを指定します。 iID:リソースの ID を指定します。 lpszTitle:アプリ側が用意するタイトル文字列を格納する変数のポインタを指定します。 dwSizeT: 上記変数のサイズ (ワード単位) を指定します。 lpszLabel: アプリ側が用意する各行のラベル文字列を格納する変数のポインタを指定します。 dwSizeL: 上記変数のサイズ(ワード単位)を指定します。

### 戻り値

TRUE 正常終了 FALSE エラー

### 注意

# **CTLCreateBaseWindowRC**

機能 リソース ID を指定してベースウインドウの作成ができます。 機能は CTLCreateBaseWindow と同じで、MENUITEM 構造体の替わりにリソース ID を指定します。

書式 HWND CTLCreateBaseWindowRC( HWND hwnd, LPCTSTR lpszClassName, HINSTANCE hInstance, int iID );

### パラメータ

hwnd: 親ウインドウのハンドル lpszClassName:ウインドウクラス名 hInstance:アプリケーション インスタンスのハンドル iID:リソース ID

### 戻り値

関数が成功すると、作成されたウィンドウのハンドルが返ります。 関数が失敗すると、NULL が返ります。

### 注意

# **CTLDispWaitCursor**

機能 擬似的な砂時計表示を行います。

# 書式 void CTLDispWaitCursor(void );

# パラメータ

ありません。

### 戻り値

ありません。

# **CTLUndispWaitCursor**

機能 擬似的な砂時計表示を破棄します。

### 書式 void CTLUndispWaitCursor(void );

### パラメータ

ありません。

### 戻り値

ありません。

### リソースを使用する場合

リソースエディタで Menu を作成し、リソース ID を引数としてメニューコントロールを作成 することができます。

### <!ビルド時の注意!>

CTL\_KEY\_01~CTL\_KEY\_09 や CTL\_NO\_KEY\_VALUE は CTLDefine.h で define 定義されています。 リソースエディタに番号をふられると値が一致しなくなってしまいます。

resource.h に CTL\_KEY\_01 などが生成されてしまった場合は、それを削除して、newres.h に 「#include "CTLDefine.h"」を記述するなどしてラベルの重複をさけてください。

embedded Visual C++のリソースエディタで Menu を作成します。

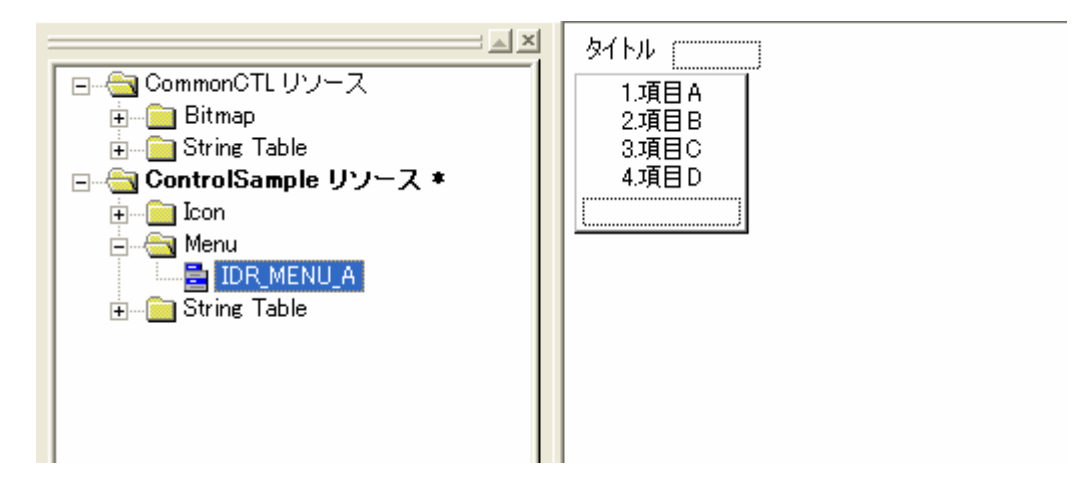

・タイトルの入力

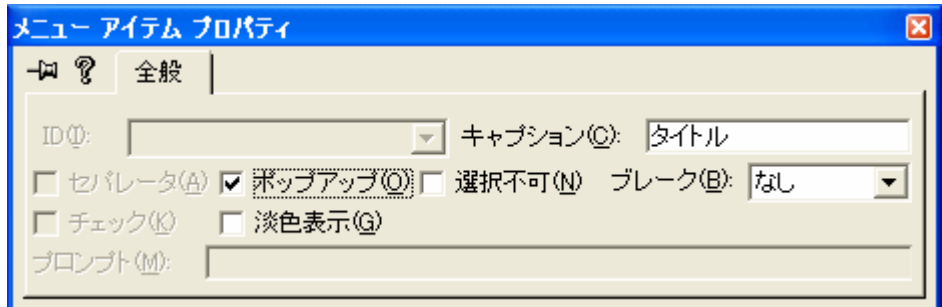

最初のメニューアイテムプロパティの「キャプション」に入力したものが、メニュー画面の タイトルになります。これは MENUWHOLE 構造体の lpTitle にあたります。

・メニュー項目の入力

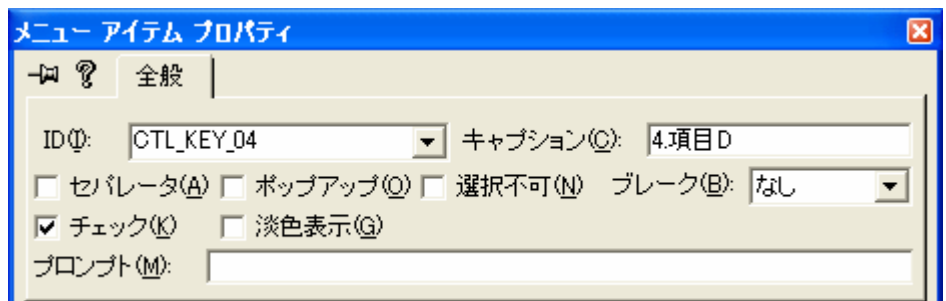

MENUITEM 構造体の各項目を入力します。

lpLabel は「キャプション」に入力します。

iKeyVal は「ID」に入力します。

bCursor も「ID」で指定します。

ID に CTL\_KEY\_01~CTL\_KEY\_09 を指定するとカーソル選択有効、CTL\_NO\_KEY\_VALUE を 指定するとカーソル選択無効になります

bActive は「淡色表示」で指定します。

チェックしない場合は通常の文字表示、チェックするとグレー表示になります bCheck は「チェック」で指定します。

チェックしない場合は通常の項目、チェックするとチェックボックスがつきます

・リソースファイル

必要な項目を入力して SAVE すると、例えば下記のようなリソースが出力されます。

IDR\_MENU1 MENU DISCARDABLE

BEGIN

POPUP "タイトル"

BEGIN

 MENUITEM "1.項目 A", CTL\_KEY\_01 MENUITEM "2.項目 B", CTL\_KEY\_02, CHECKED MENUITEM "3.項目 C", CTL\_KEY\_03, GRAYED MENUITEM "4.項目 D", CTL\_KEY\_04

END

END

 $17$  12

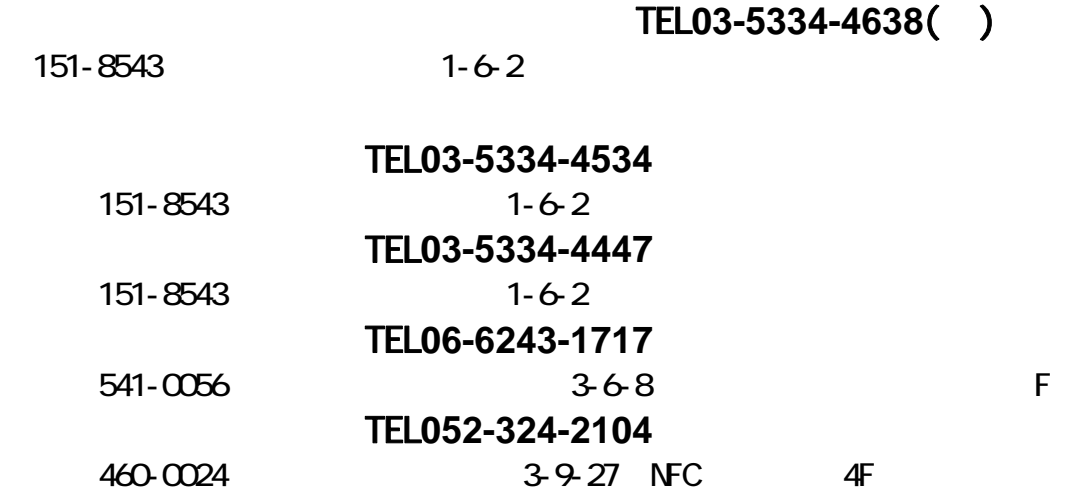

https://m-techinfo.casio.co.jp/free/index.php

https://m-techinfo.casio.co.jp/free/index.php

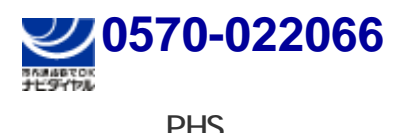

PHS **03-5294-7251** 

151-8543 1-6-2

TEL 03-5334-4638()